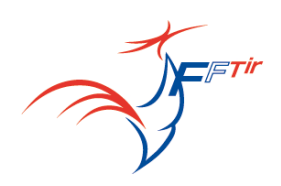

# **GUIDE PRISE EN MAIN DE L'APPLICATION ITAC POUR LES INSCRIPTIONS EN LIGNE DES CHAMPIONNATS DE FRANCE Armes Anciennes et Silhouettes Métalliques**

La FFTIR, dans le but de faciliter le travail des clubs et de raccourcir le traitement des inscriptions, a mis en place, par le biais de l'application informatique ITAC, un système d'inscription en ligne des tireurs pour les championnats de France.

1) Etapes à suivre pour autoriser les droits de gestion des compétitions dans l'application ITAC pour un nouvel utilisateur :

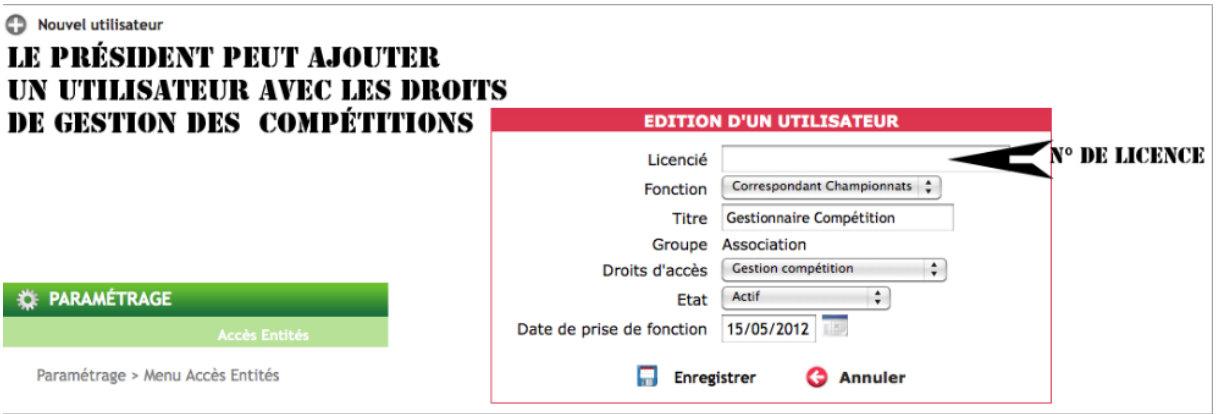

#### **A noter que les Présidents d'associations et les Référent Itac Association ont ce droit par défaut.**

Nous vous rappelons ici qu'il est donc très important pour votre club et pour la FFTIR que vous complétiez toutes les rubriques de contact concernant votre association dans ITAC.

# **Etapes à suivre pour réaliser ces inscriptions :**

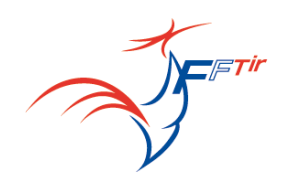

# **Étape 1 : Se connecter sur le site ITAC**

Cette connexion se fait exactement de la même manière que pour gérer les licences de votre club, à l'adresse suivante : https://www.itac.pro/FFTirLicence/Login.aspx

Il vous faut donc saisir votre N° de licence et votre mot de passe (le même que pour gérer et consulter vos licences)

Si vous n'avez pas ces codes d'accès, contacter votre Ligue ou le service licence de la FFTIR au N° suivant : 01 58 05 45 45 (ou par mail : licence@fftir.org ) qui vous les fournira très rapidement.

Une fois connecté, l'écran de la figure 1 apparaît

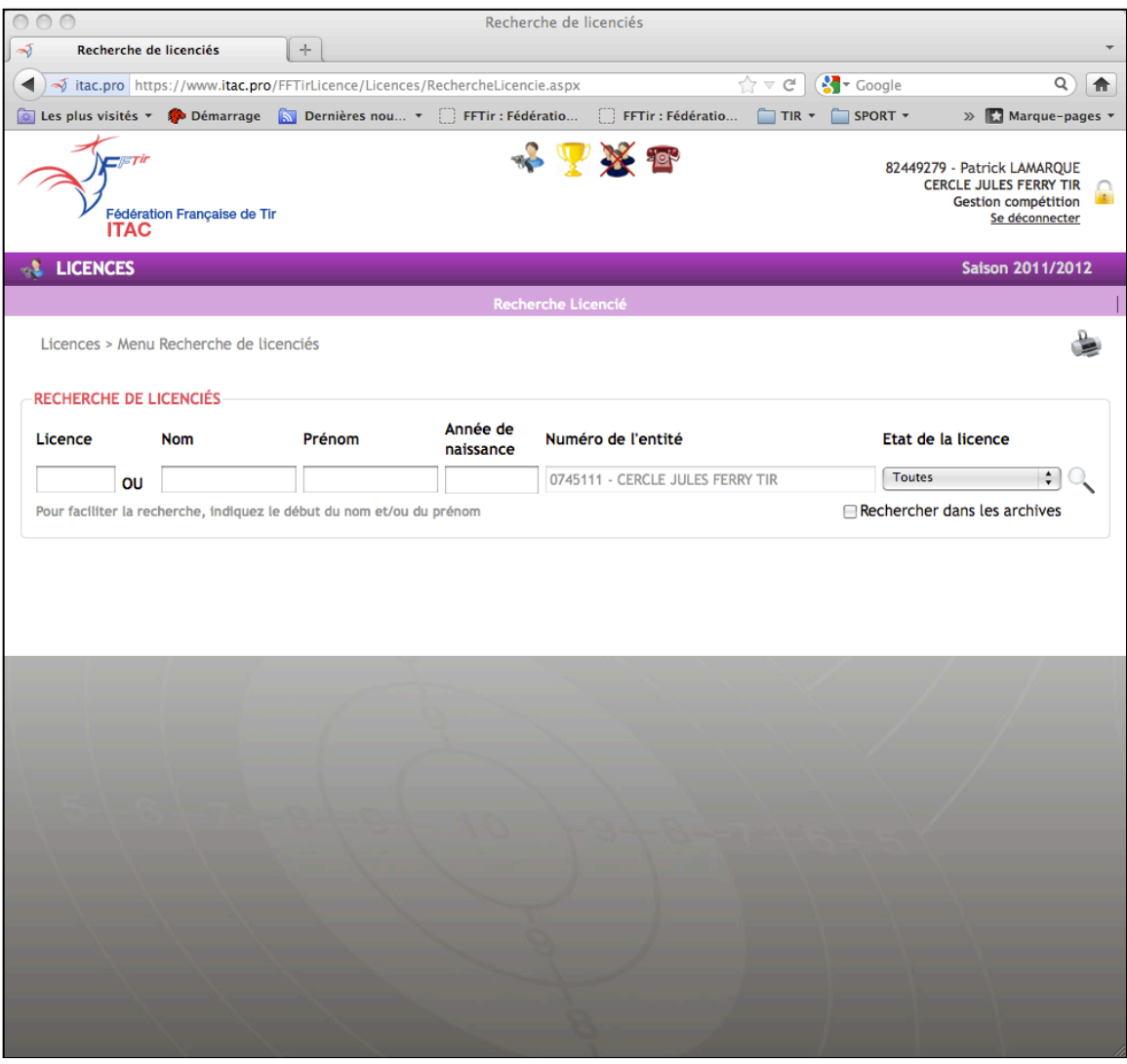

**Figure 1**

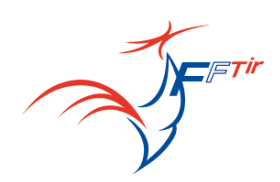

# **Étape 2 : cliquer sur l'icône « Coupe » - voir figure 2**

Cette action permet d'accéder au module de gestion des inscriptions en ligne.

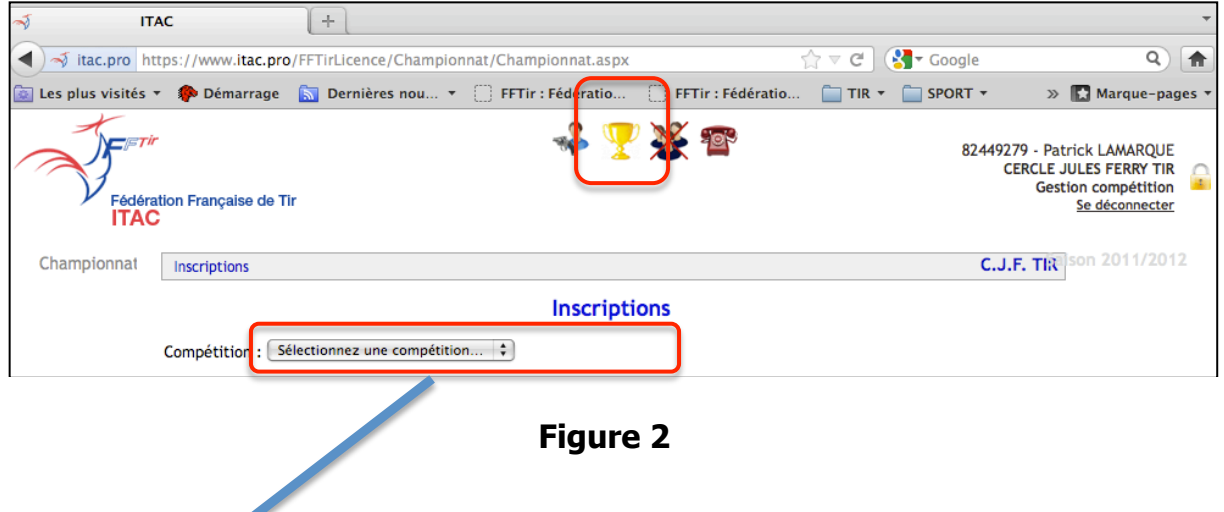

## **Étape 3 : Choix de la compétition – voir figure 2**

Il suffit dans cette case de choisir la compétition pour laquelle vous voulez réaliser l'inscription.

## **Attention : Une fois la date limite passée, l'accès aux compétitions n'est plus possible.**

Une fois choisie la compétition, apparaissent l'ensemble des tireurs de votre club (figure 3) étant qualifiés pour le championnat de France, c'est à dire ayant realisés les points de qualification en 1 ou 2 fois.

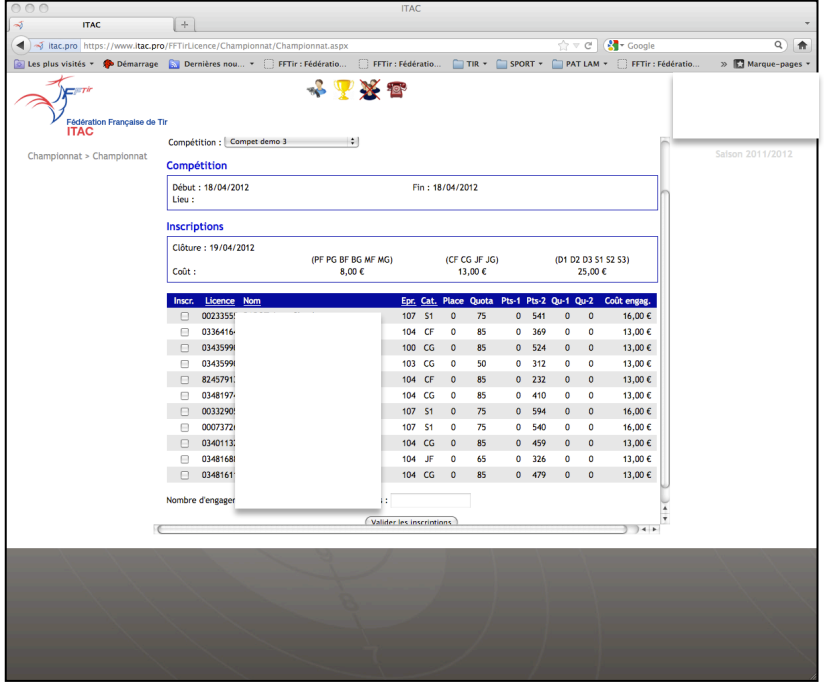

**Figure 3**

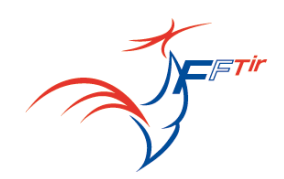

# **Étape 4 : Inscription des tireurs**

#### **Préambule pour le championnat de France Armes Anciennes : les tireurs ne pourront pas participer à plus de 7 épreuves individuelles sur l'ensemble du championnat et ce même s'ils sont qualifiés dans d'autres épreuves**

Par défaut, les tireurs sont déjà inscrits au championnat de France c'est à dire que la case de leur participation est cochée (colonne Inscr. dans la figure 4) Attention, il y a une ligne pour chaque tir.

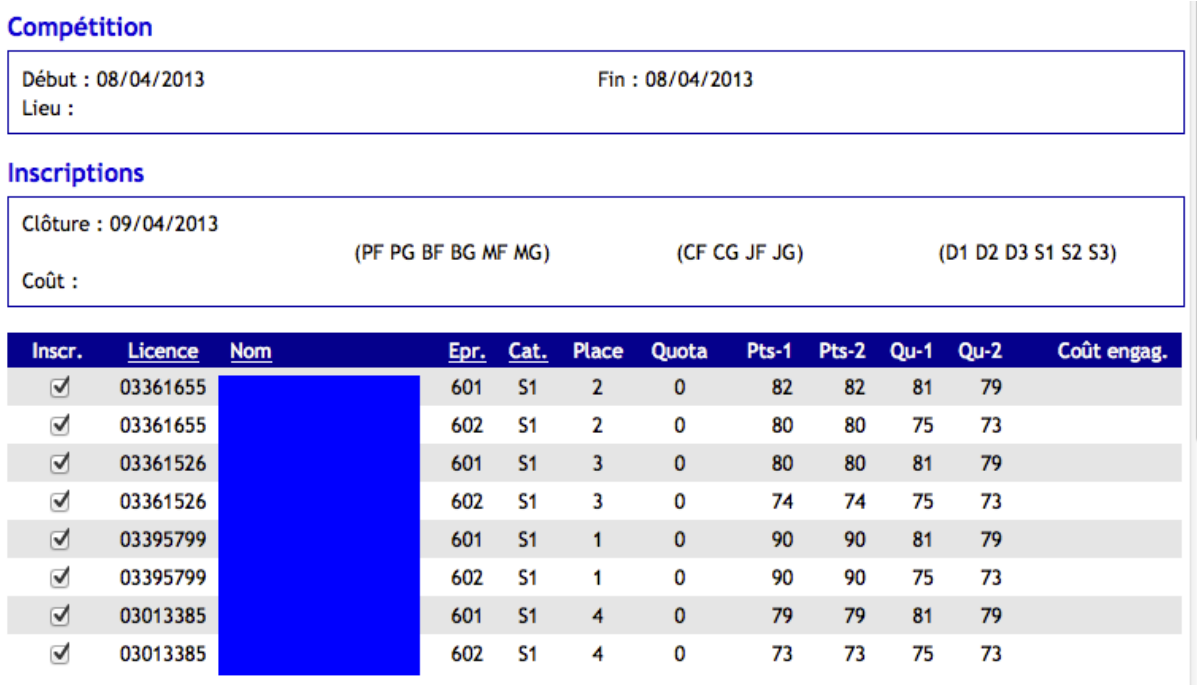

## **Figure 4 (les noms des tireurs sont volontairement cachés dans cet exemple)**

Si vous souhaitez valider la participation de vos tireurs à tous les tirs pour lesquels ils sont qualifiés, vous pouvez d'ores et déjà passer à l'étape 5.

Si vous souhaitez ne pas les inscrire dans des épreuves pour lesquels ils sont qualifiés, il vous suffit de décocher les croix dans la colonne Insc. pour chacun des tirs (exemple des deux dernières lignes de la figure 5 ) puis passer à l'étape 5

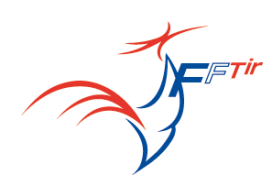

#### **Compétition**

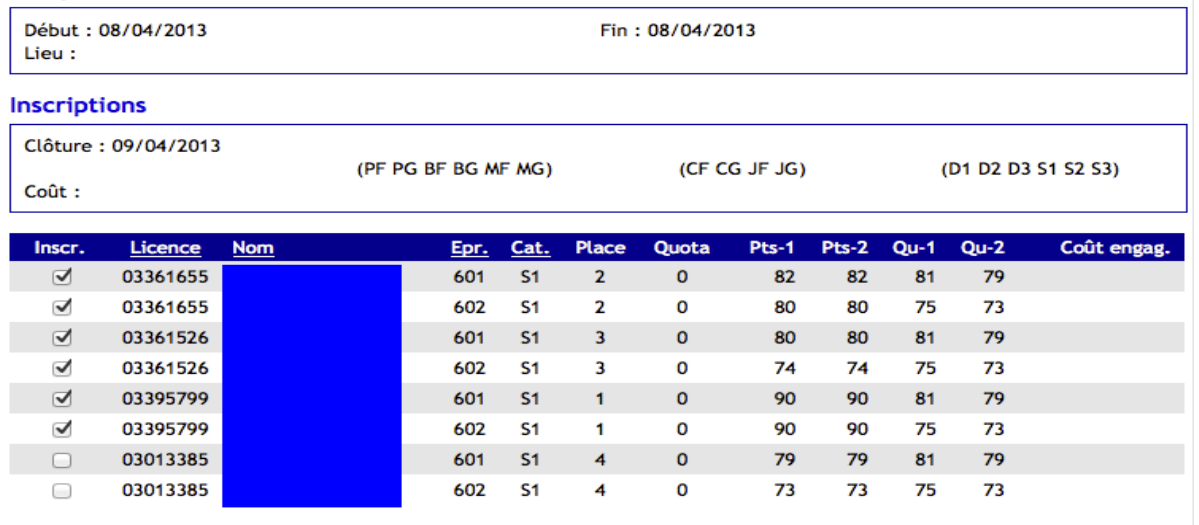

**Figure 5**

#### **Etape 5 : validation**

`

Une fois que vous avez vérifié les engagements que vous vouliez faire vous pouvez, valider les inscriptions en cliquant sur le bouton « valider les inscriptions » - figure 7

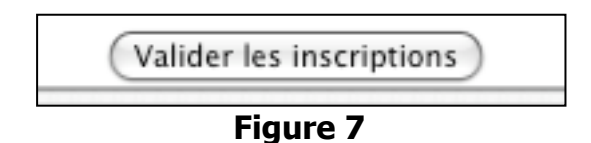

Une fois validé, l'écran de la Figure 8 apparaît. Si vous cliquez sur « télécharger le PDF », celui-ci s'affiche à l'écran et vous pouvez l'enregistrer sur votre ordinateur ou bien l'imprimer. Vous avez ainsi une trace des inscriptions réalisées. Ce document sert de preuve d'inscription.

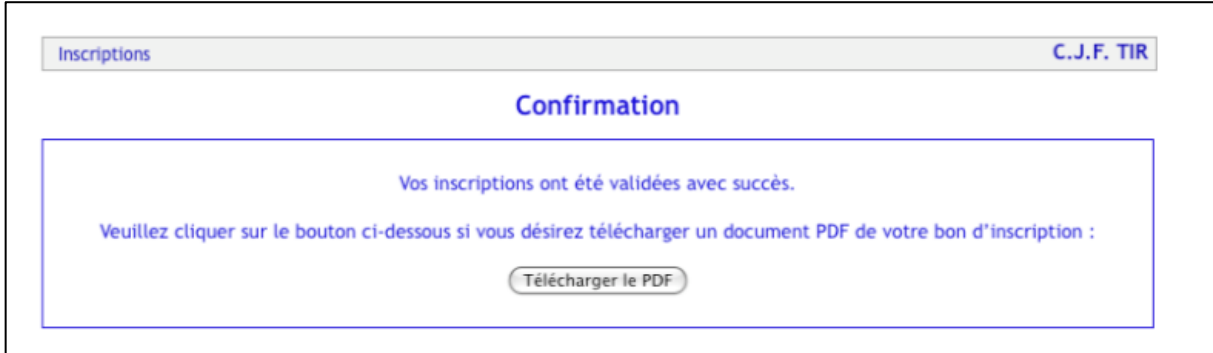

**Figure 8**

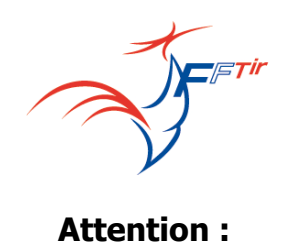

Une fois que vous avez validé ces inscriptions : vous n'avez pas la possibilité de rajouter des tirs sur ce site d'inscription en ligne. Si vous avez besoin d'inscrire des tireurs, vous devez prendre contact avec le service technique fédéral de la FFTIR en cliquant sur le lien entouré en rouge sur la figure 9 et qui se trouve au bas de la page d'inscription. Cette action génère aussitôt un email à l'adresse indiquée par la biais de votre gestionnaire de messagerie.

Pour toute autre demande spécifique (coaching, utilisation de la même arme, autres, ….), vous devez également prendre contact avec le service technique federal par cette même adresse : occ-fftir@fftir.org

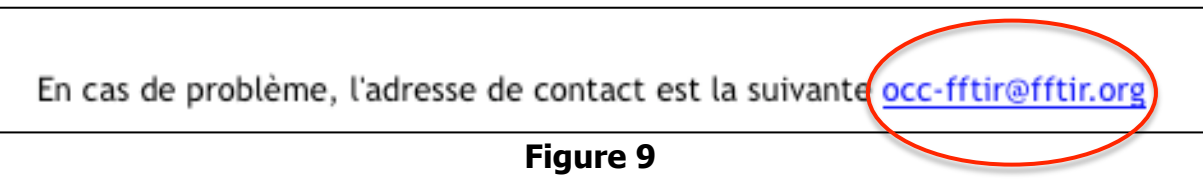

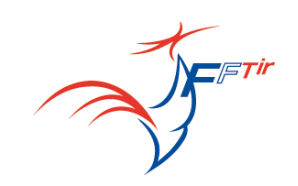

# **Qualifications et facturation**

A la date limite de clôture (cerclé en rouge dans la figure 10), vous n'aurez plus accès aux inscriptions en ligne de vos tireurs pour la compétition sélectionnée.

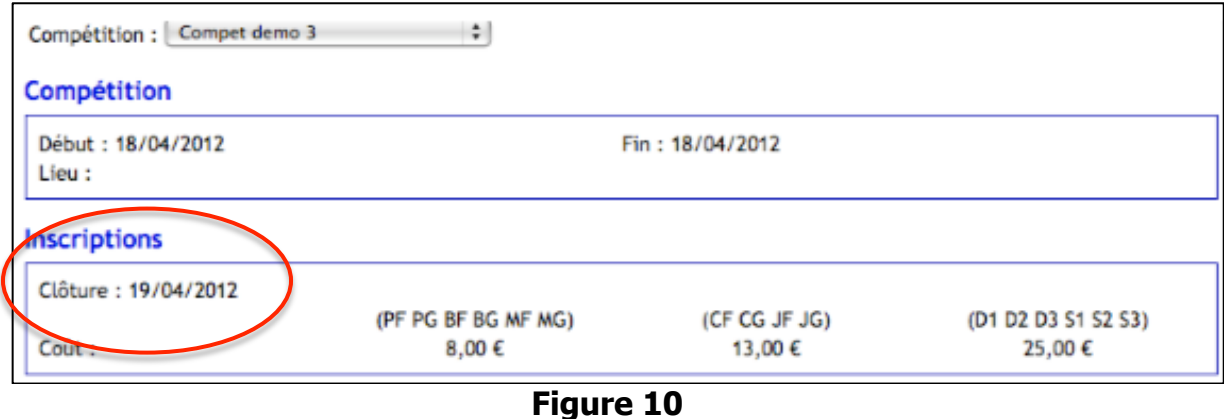

Après cette date, la FFTIR publiera sur son site internet les listes définitives des participants pour le championnat de France en question.

Chaque tireur recevra une confirmation individuelle d'engagement avec le detail de ses series de tir.

La liste définitive des qualifiés de chaque club avec le détail de leurs horaires de tir sera aussi envoyée par mail à l'adresse donnée par l'association avec la facture correspondante qui validera la participation au championnat.